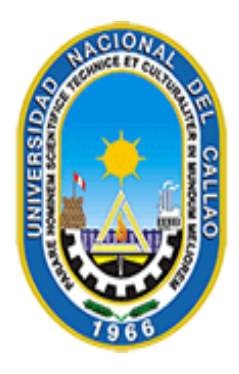

**Universidad Nacional del Callao** Ciencia y Tecnología Rumbo al Tercer Milenio

# SISTEMA DE GESTIÓN DOCENTE DE LA UNAC

**Manual de Usuario**

Elaborado por: **Oficina de Tecnologías de Información y Comunicación - OTIC**

Se recomienda leer previamente el [Manual de Uso General](file:///C:/Users/DOCENTE-04/Downloads/Manual%20de%20Uso%20General.pdf) del sistema, en donde se explica detalladamente todos los mecanismos de interacción con el mismo, los cuales también son aplicados y usados en las funcionalidades descritas en el presente manual.

\_\_\_\_\_\_\_\_\_\_\_\_\_\_\_\_\_\_\_\_\_\_\_\_\_\_\_\_\_\_\_\_\_\_\_\_\_\_\_\_\_\_\_\_\_\_\_\_\_\_\_\_\_\_\_\_\_\_\_\_\_\_\_\_\_\_\_\_\_\_\_\_\_\_\_\_\_\_\_\_

Todas las marcas y nombres de productos son marcas o marcas registradas de sus respectivas compañías.

Esta obra se distribuye bajo licencia de Creative Commons Atribución-NoDerivadas.

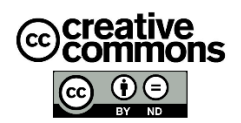

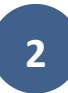

# Tabla de contenido

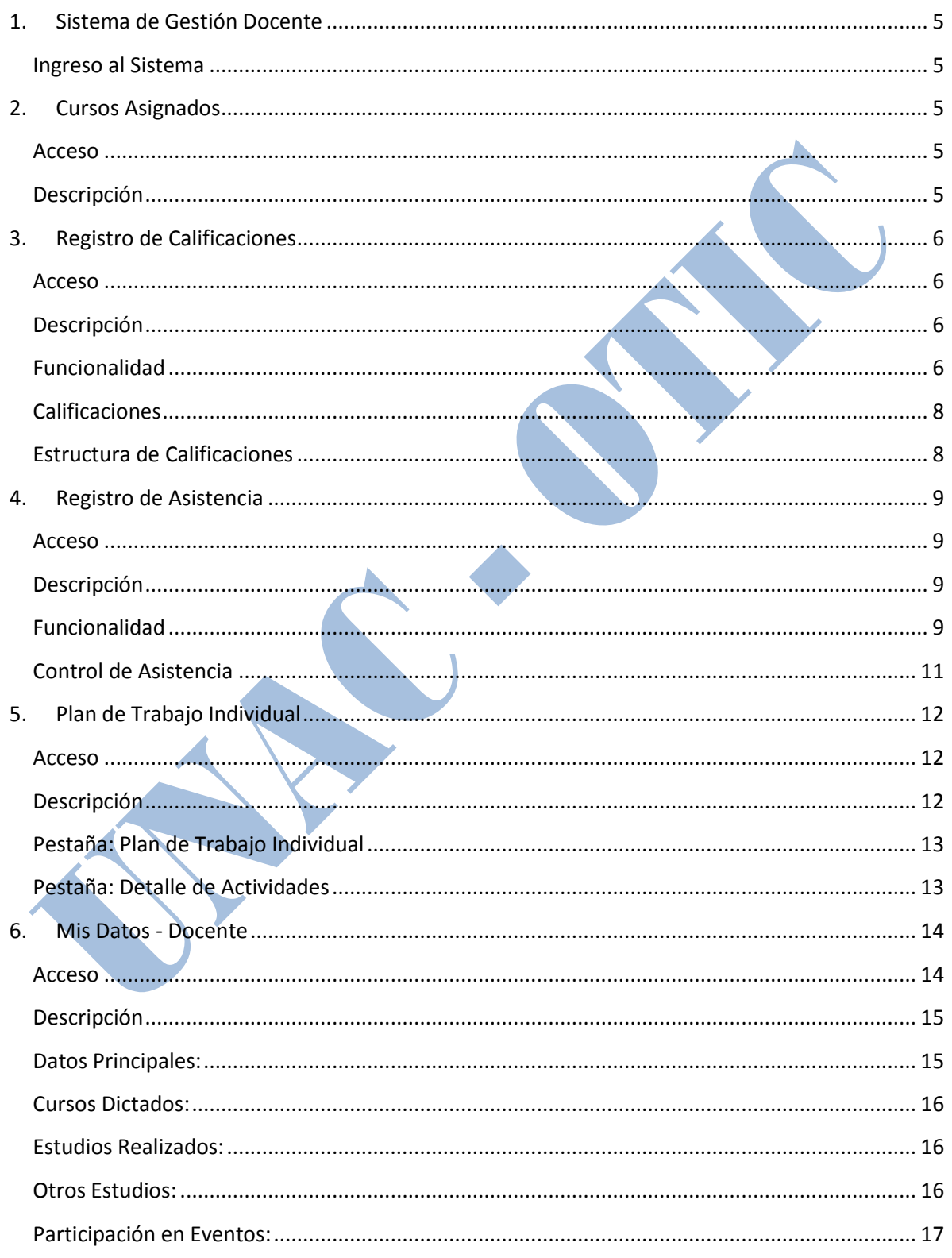

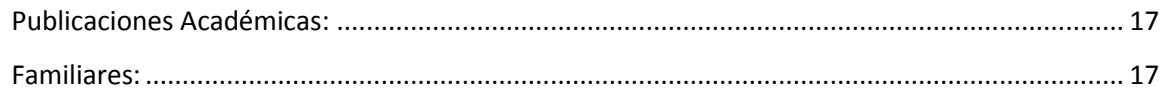

\_\_\_\_\_\_\_\_\_\_\_\_\_\_\_\_\_\_\_\_\_\_\_\_\_\_\_\_\_\_\_\_\_\_\_\_\_\_\_\_\_\_\_\_\_\_\_\_\_\_\_\_\_\_\_\_\_\_\_\_\_\_\_\_\_\_\_\_\_\_\_\_\_\_\_\_\_\_\_\_

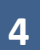

#### <span id="page-4-0"></span>**1. Sistema de Gestión Docente**

Sistema integrado por el conjunto de funcionalidades que permite a los docentes desempeñar las actividades académicas a su cargo, mediante la gestión de cursos asignados, el registro de calificaciones, registro de asistencia, la elaboración del plan de trabajo individual, generación de reportes estadísticos, así como el acceso a los planes de estudio, calendarios académicos y ficha del docente.

\_\_\_\_\_\_\_\_\_\_\_\_\_\_\_\_\_\_\_\_\_\_\_\_\_\_\_\_\_\_\_\_\_\_\_\_\_\_\_\_\_\_\_\_\_\_\_\_\_\_\_\_\_\_\_\_\_\_\_\_\_\_\_\_\_\_\_\_\_\_\_\_\_\_\_\_\_\_\_\_

#### <span id="page-4-1"></span>**Ingreso al Sistema**

Para ingresar al sistema debe iniciar sesión en [http://sga.unac.edu.pe](http://sga.unac.edu.pe/) ingresando las credenciales (usuario y contraseña) suministradas como docente.

Una vez validado el acceso, el sistema mostrará el espacio de trabajo a partir del cual puede acceder a cada una de las funciones descritas a continuación.

#### <span id="page-4-2"></span>**2. Cursos Asignados**

#### <span id="page-4-3"></span>**Acceso**

Funcionalidad accesible mediante cualquiera de las opciones de acceso rápido o utilizando el menú "Aplicación/Gestión Educativa/Transacciones/Cursos Asignados":

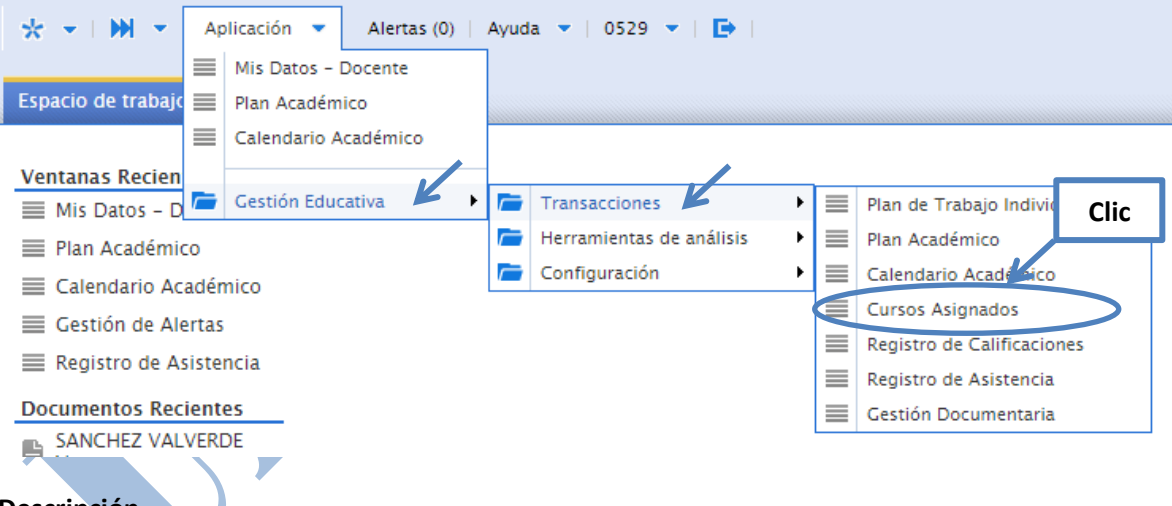

## <span id="page-4-4"></span>**Descripción**

Esta opción permite a los docentes, visualizar la lista de cursos a su cargo, distribuidos en cada una de las secciones (grupos horarios) según periodo académico. Mostrando para cada uno de ellos, la lista de alumnos matriculados, los días de clase según horario, y la estructura de calificaciones a utilizar durante el proceso de calificación del curso.

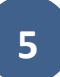

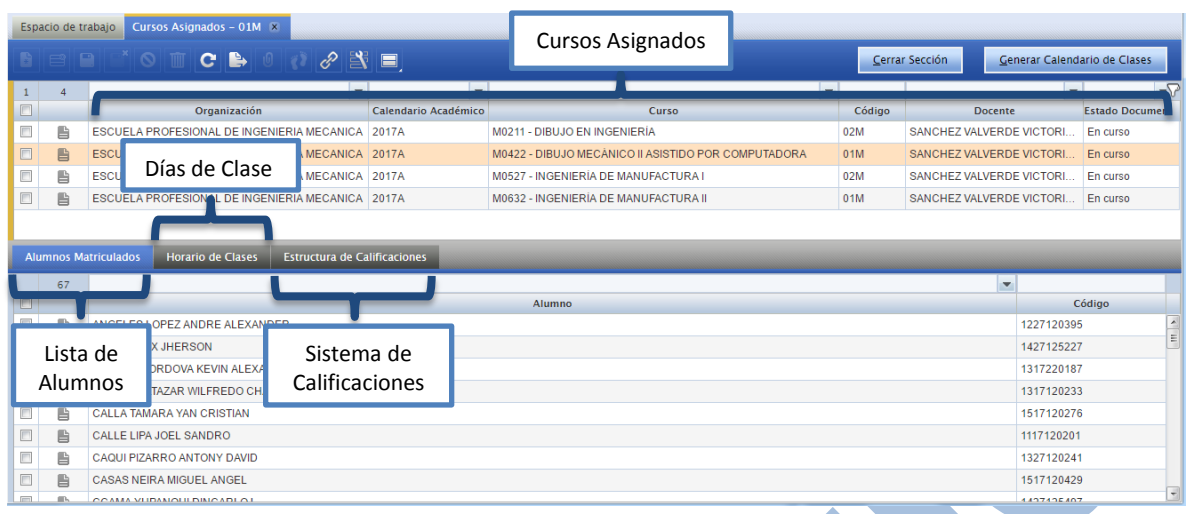

\_\_\_\_\_\_\_\_\_\_\_\_\_\_\_\_\_\_\_\_\_\_\_\_\_\_\_\_\_\_\_\_\_\_\_\_\_\_\_\_\_\_\_\_\_\_\_\_\_\_\_\_\_\_\_\_\_\_\_\_\_\_\_\_\_\_\_\_\_\_\_\_\_\_\_\_\_\_\_\_

## <span id="page-5-0"></span>**3. Registro de Calificaciones**

#### <span id="page-5-1"></span>**Acceso**

Funcionalidad accesible mediante cualquiera de las opciones de acceso rápido o utilizando el menú "Aplicación/Gestión Educativa/Transacciones/Registro de Calificaciones":

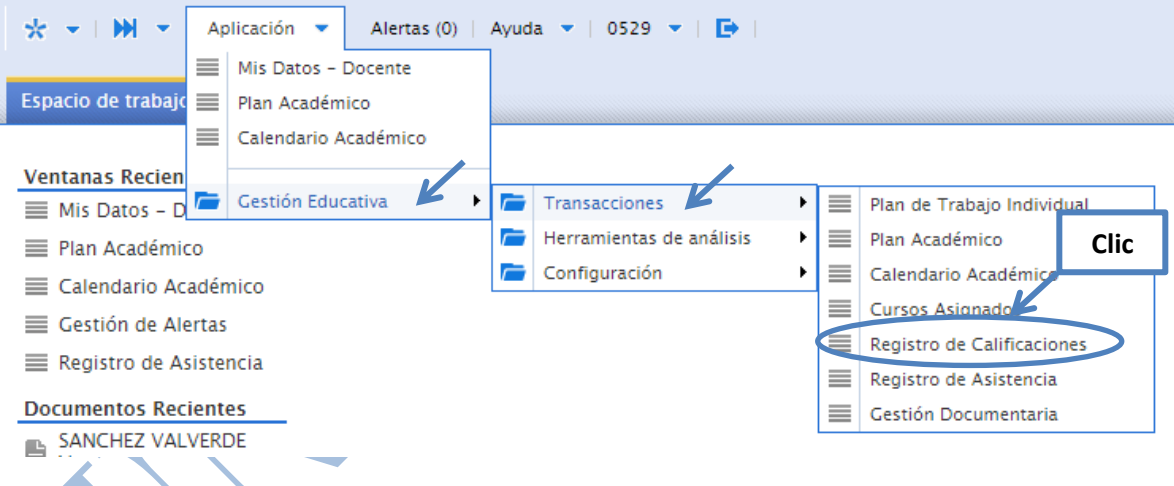

#### <span id="page-5-2"></span>**Descripción**

El registro de calificaciones le permite al docente registrar las notas de los alumnos según categoría calificación para cada uno de los cursos asignados según sección (grupo horario).

#### <span id="page-5-3"></span>**Funcionalidad**

Una vez seleccionada la opción, el sistema mostrará el "Registro de Calificaciones" divido en tres elementos: las Secciones o Grupos Horarios (ubicados en la parte superior), las Calificaciones de la Sección (ubicadas en la parte central) y la Estructura o Sistema de Calificaciones de la Sección (ubicado en la parte inferior). Tal como se muestra en la imagen a continuación:

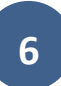

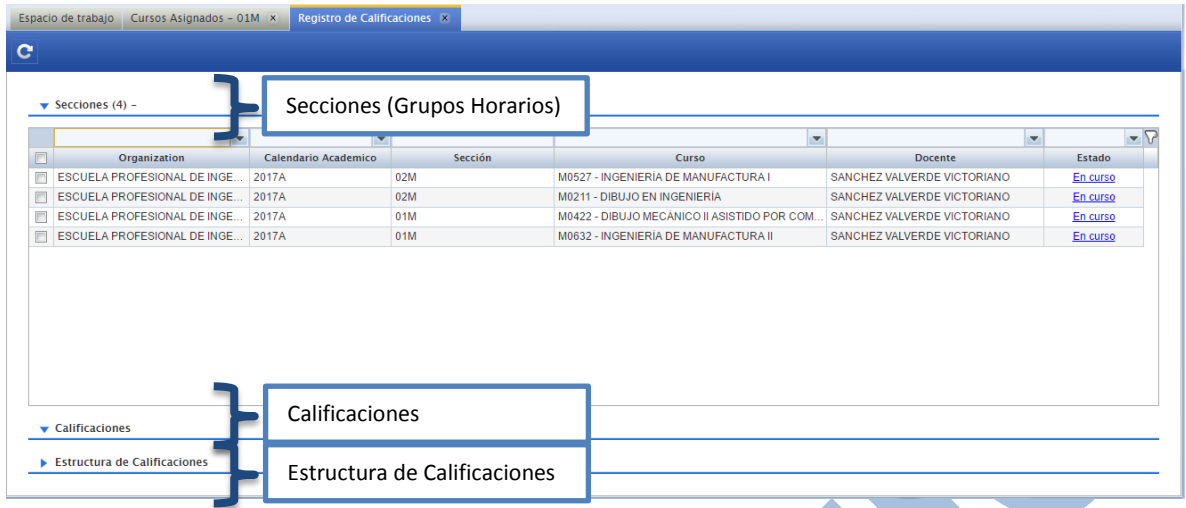

\_\_\_\_\_\_\_\_\_\_\_\_\_\_\_\_\_\_\_\_\_\_\_\_\_\_\_\_\_\_\_\_\_\_\_\_\_\_\_\_\_\_\_\_\_\_\_\_\_\_\_\_\_\_\_\_\_\_\_\_\_\_\_\_\_\_\_\_\_\_\_\_\_\_\_\_\_\_\_\_

Para proceder con el registro de las calificaciones, el docente debe seleccionar la sección o grupo horario para la cual desea ingresar las notas, haciendo clic en la fila correspondiente. Luego el sistema mostrará las calificaciones de los alumnos de dicha sección, respetando la estructura de calificaciones definida para la misma.

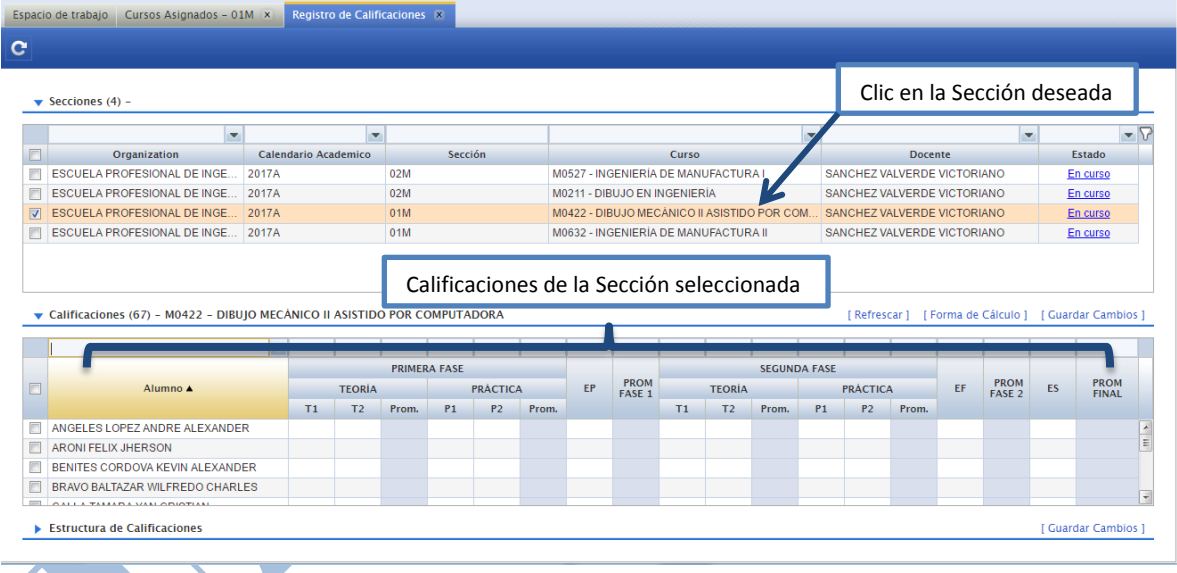

Una vez el sistema muestra las calificaciones para cada uno de los alumnos, se puede minimizar la lista de secciones o grupos horarios, para tener una mejor visibilidad sobre las calificaciones. Para ello haga clic en el ícono o título del elemento que desea  $\blacktriangleright$  Secciones (4) –

 $\blacktriangledown$ minimizar/maximizar, ésta funcionalidad es aplicable a cualquiera de los tres elementos de la ventana (Secciones, Calificaciones y Estructura de Calificaciones).

#### <span id="page-7-0"></span>**Calificaciones**

Para el ingresar las notas en el Registro de Calificaciones, elija la celda correspondiente y digite el valor tal cual se procede en una hoja de cálculo. A continuación se describe cada uno de los componentes con los que cuenta el registro de calificaciones:

\_\_\_\_\_\_\_\_\_\_\_\_\_\_\_\_\_\_\_\_\_\_\_\_\_\_\_\_\_\_\_\_\_\_\_\_\_\_\_\_\_\_\_\_\_\_\_\_\_\_\_\_\_\_\_\_\_\_\_\_\_\_\_\_\_\_\_\_\_\_\_\_\_\_\_\_\_\_\_\_

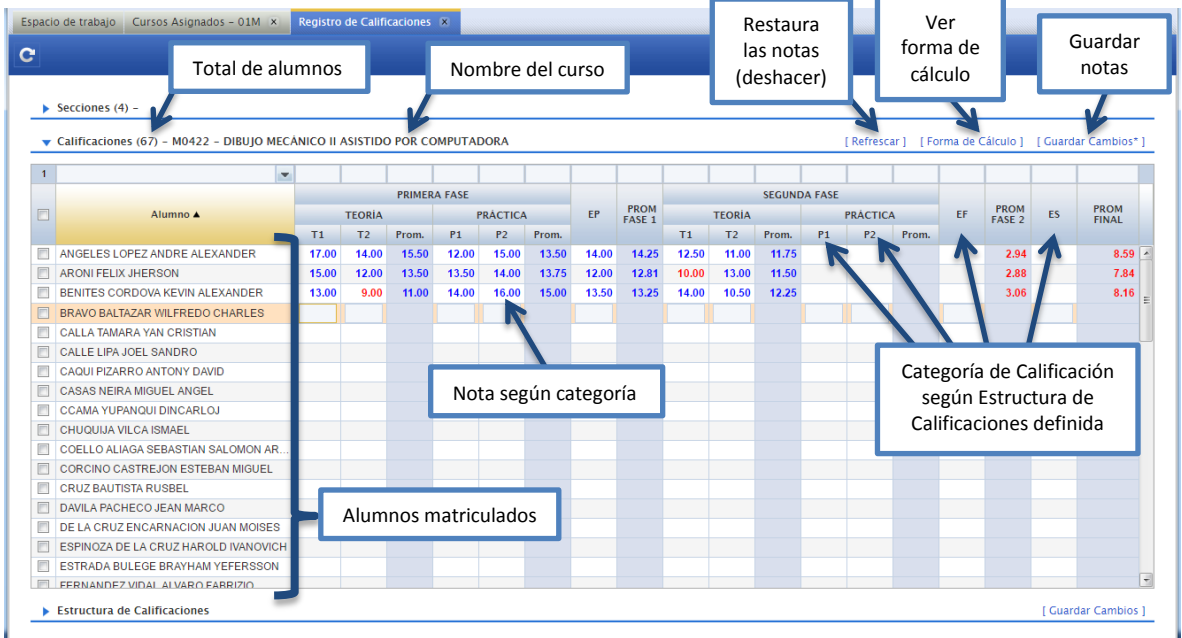

#### <span id="page-7-1"></span>**Estructura de Calificaciones**

Puede modificar la estructura de calificaciones según el sistema que desee utilizar: Desde el  $\frac{N_{\text{TO. Evaluationes Teoria}}}{N_{\text{TO. Evaluationes Teoria}}}}$ número de fases ( $\sqrt{ }$  Evaluación en Dos Fases), el número de evaluaciones de teoría ( $\frac{2}{\sqrt{2}}$ número de evaluaciones de práctica (<sup>Nro. Evaluaciones Practica:</sup> ), examen parcial ( Incluir Examen Parcial ), examen actitudinal ( Incluir Examen Actitudinal ) hasta el examen sustitutorio ( **V**Incluir Examen Sustitutorio ).

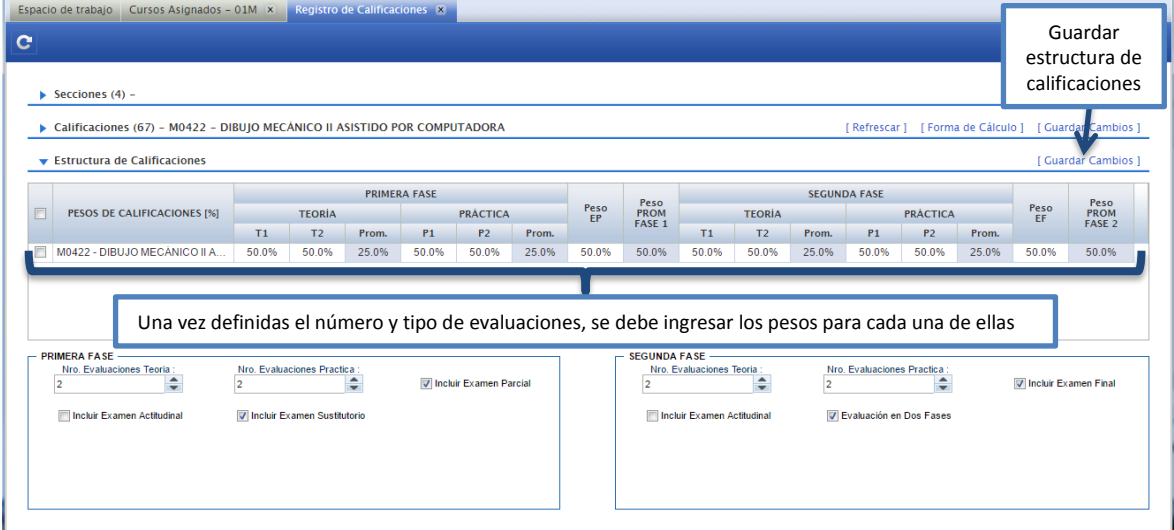

#### <span id="page-8-0"></span>**4. Registro de Asistencia**

#### <span id="page-8-1"></span>**Acceso**

Funcionalidad accesible mediante cualquiera de las opciones de acceso rápido o utilizando el menú "Aplicación/Gestión Educativa/Transacciones/Registro de Asistencia":

\_\_\_\_\_\_\_\_\_\_\_\_\_\_\_\_\_\_\_\_\_\_\_\_\_\_\_\_\_\_\_\_\_\_\_\_\_\_\_\_\_\_\_\_\_\_\_\_\_\_\_\_\_\_\_\_\_\_\_\_\_\_\_\_\_\_\_\_\_\_\_\_\_\_\_\_\_\_\_\_

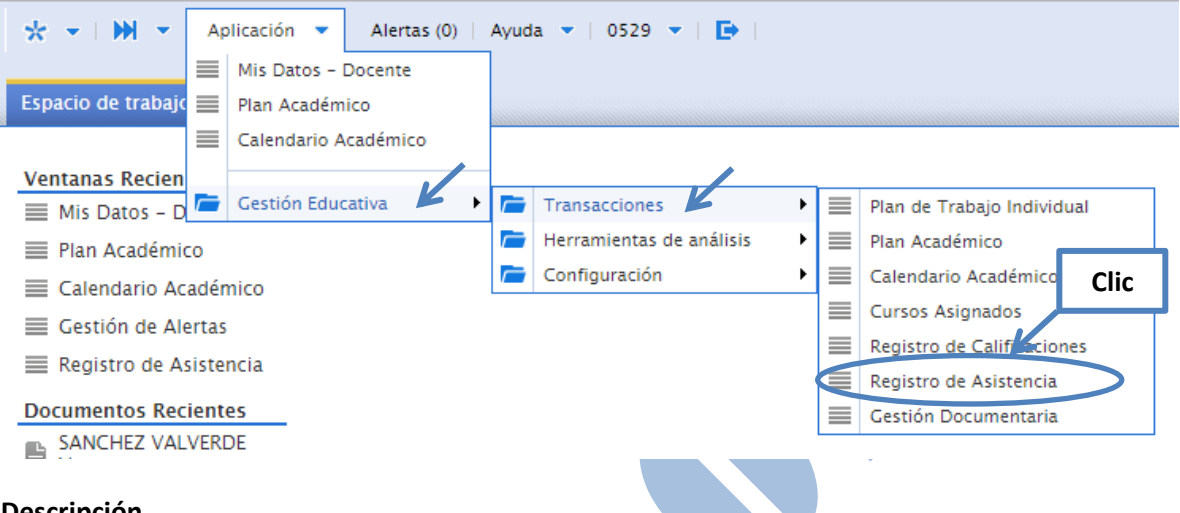

#### <span id="page-8-2"></span>**Descripción**

El registro de asistencia le permite al docente registrar y controlar la asistencia de los alumnos matriculados en cada uno de los cursos asignados según sección (grupo horario).

#### <span id="page-8-3"></span>**Funcionalidad**

Una vez seleccionada la opción, el sistema mostrará el "Registro de Asistencia" divido en dos elementos: las Secciones o Grupos Horarios (ubicados en la parte superior) y las Asistencias de la Sección (ubicadas en la parte inferior). Tal como se muestra en la imagen a continuación:

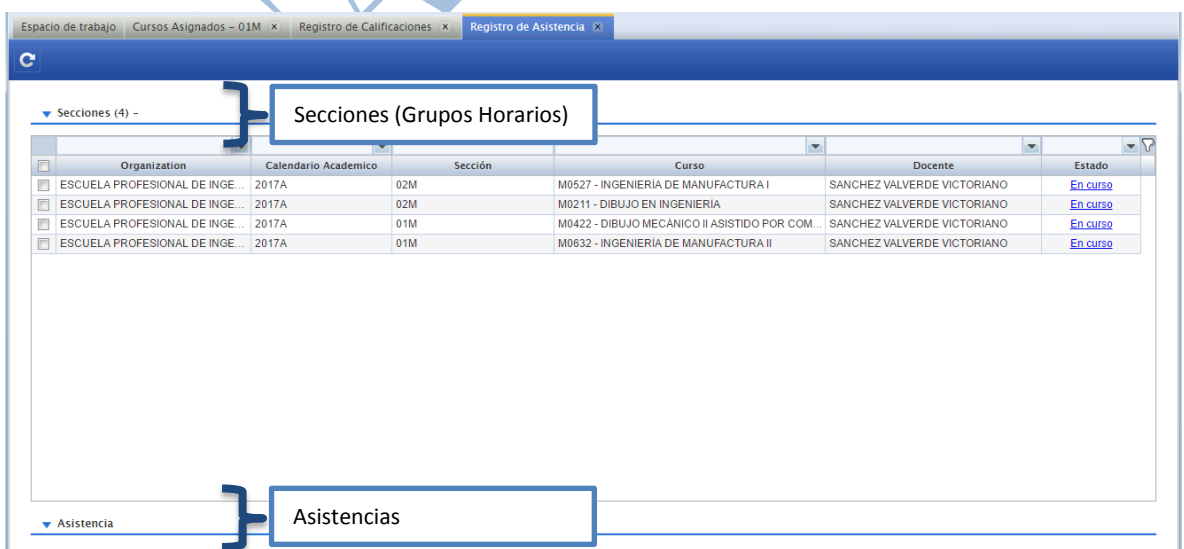

Para proceder con el registro de la asistencia, el docente debe seleccionar la sección o grupo horario para la cual desea tomar el control de asistencia, haciendo clic en la fila correspondiente. Luego el sistema mostrará la asistencia de los alumnos de dicha sección, respetando los días/fechas de clase definidos en el horario.

\_\_\_\_\_\_\_\_\_\_\_\_\_\_\_\_\_\_\_\_\_\_\_\_\_\_\_\_\_\_\_\_\_\_\_\_\_\_\_\_\_\_\_\_\_\_\_\_\_\_\_\_\_\_\_\_\_\_\_\_\_\_\_\_\_\_\_\_\_\_\_\_\_\_\_\_\_\_\_\_

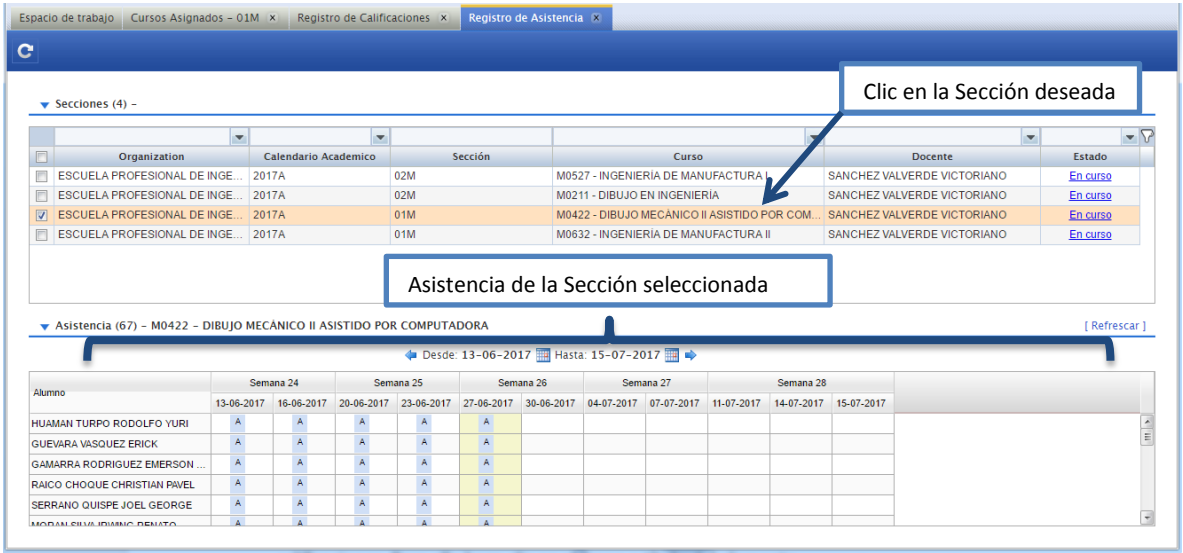

Una vez el sistema muestra la asistencia para cada uno de los alumnos, se puede minimizar la lista de secciones o grupos horarios, para tener una mejor visibilidad sobre las mismas. Para ello haga clic en el ícono o título del elemento que desea  $\blacktriangledown$  Secciones (4) - $\sum_{i=1}^n$ minimizar/maximizar, ésta funcionalidad es aplicable a cualquiera de los dos elementos de la ventana (Secciones y Asistencia).

A continuación se describe cada uno de los componentes con los que cuenta el registro de asistencia:

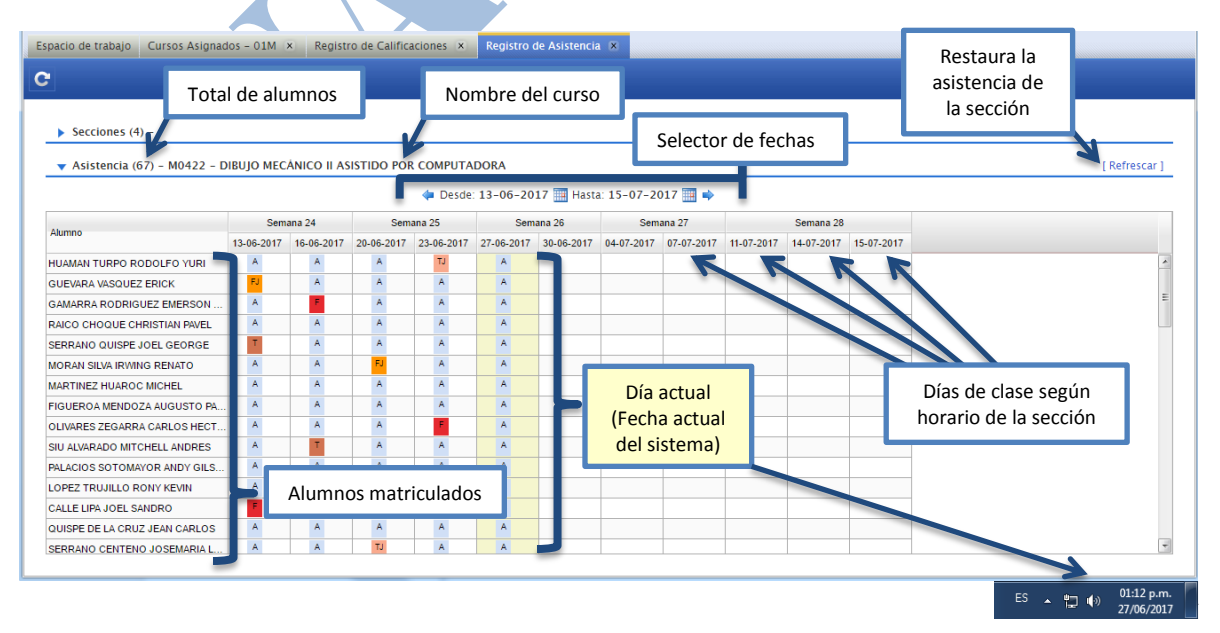

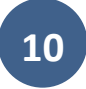

#### <span id="page-10-0"></span>**Control de Asistencia**

Es sistema de asistencia sigue el modelo de control inverso, en donde el valor por defecto de la asistencia del día para todos los alumnos es "Asistió" (A). Es así que el docente solo registrará los estados de asistencia de excepción (Faltas y Tardanzas). Para realizar el cambio de estado de la asistencia, elija la celda correspondiente al alumno y día de clases, con ello el sistema abrirá la ventana de evento en donde puede seleccionar el estado de asistencia del alumno según sea el caso (Faltó, Tardanza, Falta Justificada, Tardanza Justificada, Asistió), cabe indicar que para los estados de Falta y Tardanza Justificada, se debe seleccionar la justificación correspondiente.

\_\_\_\_\_\_\_\_\_\_\_\_\_\_\_\_\_\_\_\_\_\_\_\_\_\_\_\_\_\_\_\_\_\_\_\_\_\_\_\_\_\_\_\_\_\_\_\_\_\_\_\_\_\_\_\_\_\_\_\_\_\_\_\_\_\_\_\_\_\_\_\_\_\_\_\_\_\_\_\_

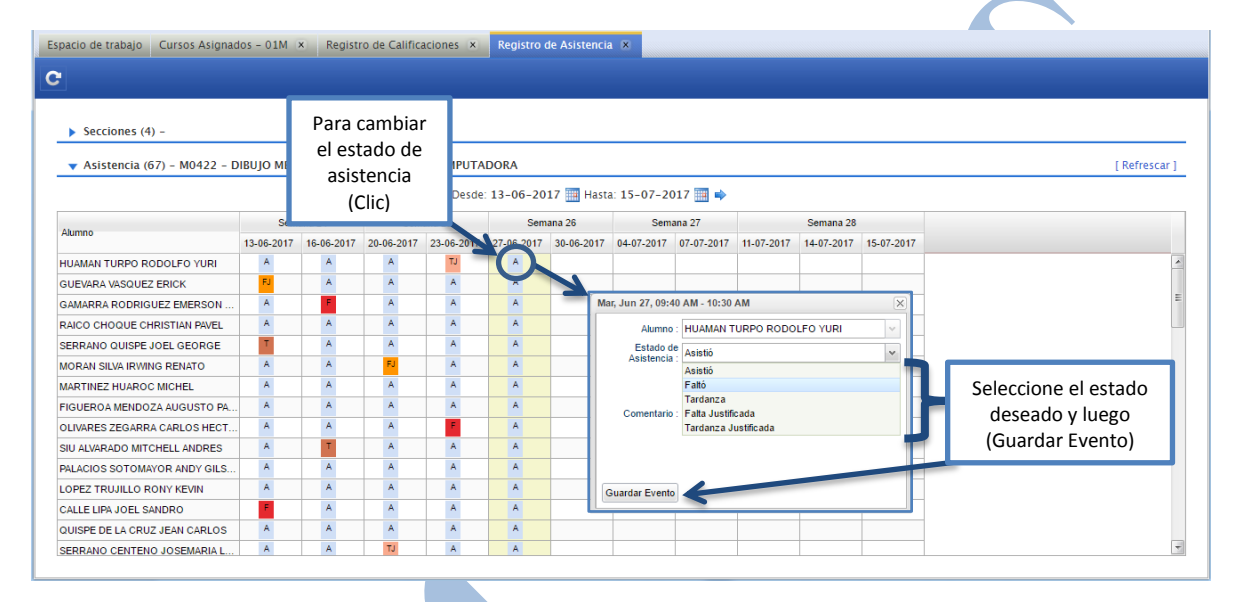

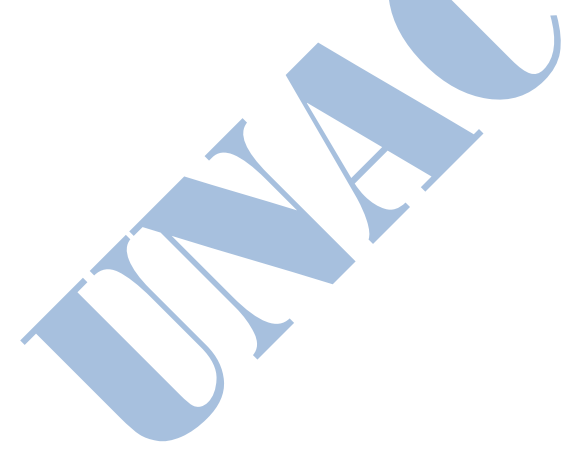

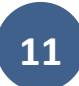

#### <span id="page-11-0"></span>**5. Plan de Trabajo Individual**

#### <span id="page-11-1"></span>**Acceso**

Funcionalidad accesible mediante cualquiera de las opciones de acceso rápido o utilizando el menú "Aplicación/Gestión Educativa/Transacciones/Plan de Trabajo Individual":

\_\_\_\_\_\_\_\_\_\_\_\_\_\_\_\_\_\_\_\_\_\_\_\_\_\_\_\_\_\_\_\_\_\_\_\_\_\_\_\_\_\_\_\_\_\_\_\_\_\_\_\_\_\_\_\_\_\_\_\_\_\_\_\_\_\_\_\_\_\_\_\_\_\_\_\_\_\_\_\_

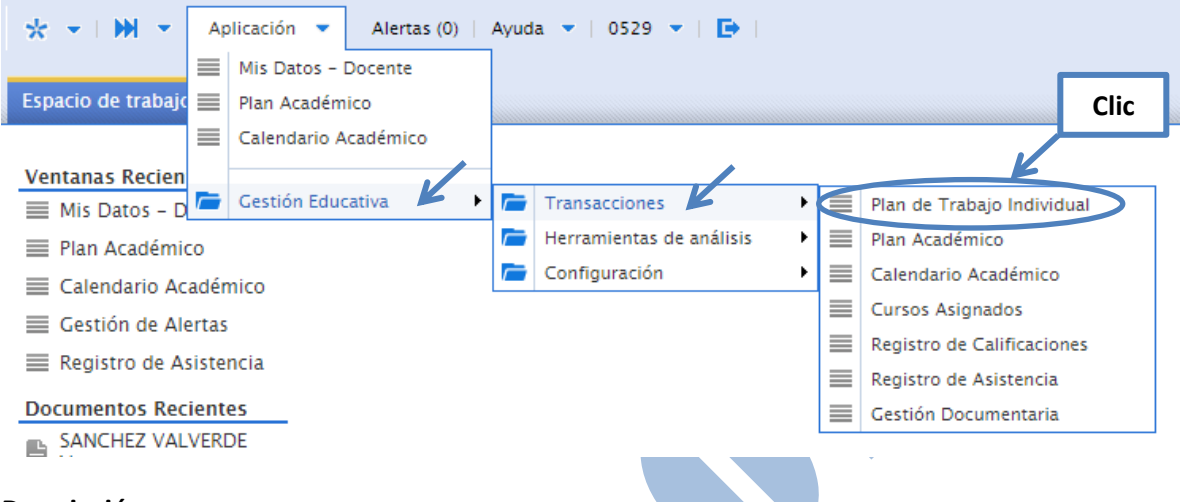

#### <span id="page-11-2"></span>**Descripción**

Esta opción permite a los docentes elaborar y registrar su plan de trabajo individual para cada periodo académico. El sistema mostrará por defecto las labores lectivas asignadas al docente en el periodo, con el detalle del total de horas y horarios. A partir de ello, el docente completará la información correspondiente a las actividades académicas, administrativas y de capacitación que realiza con sus horarios respectivos.

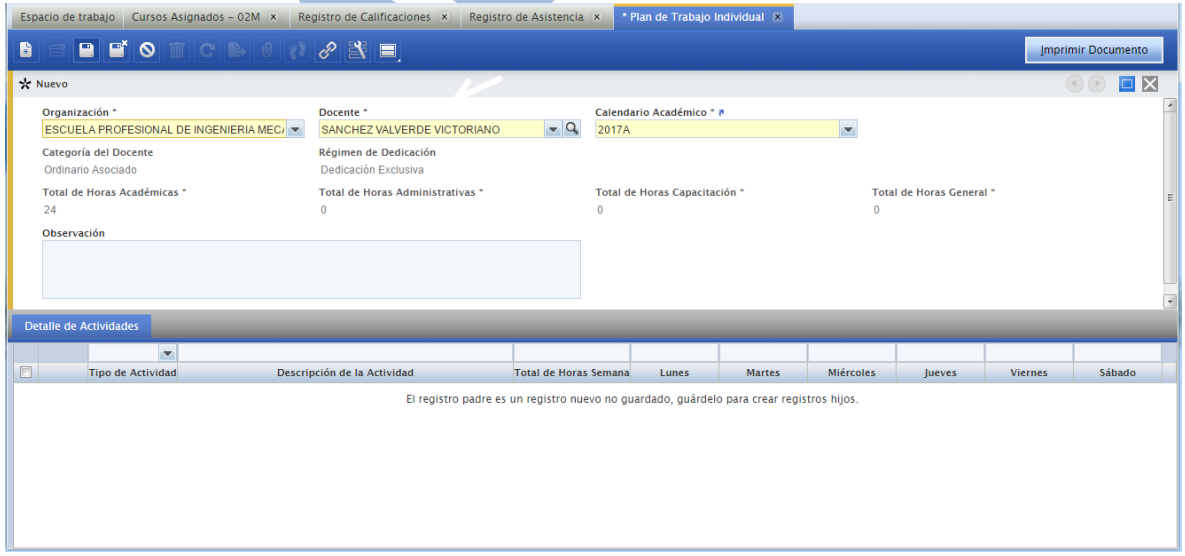

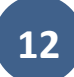

# <span id="page-12-0"></span>**Pestaña: Plan de Trabajo Individual**

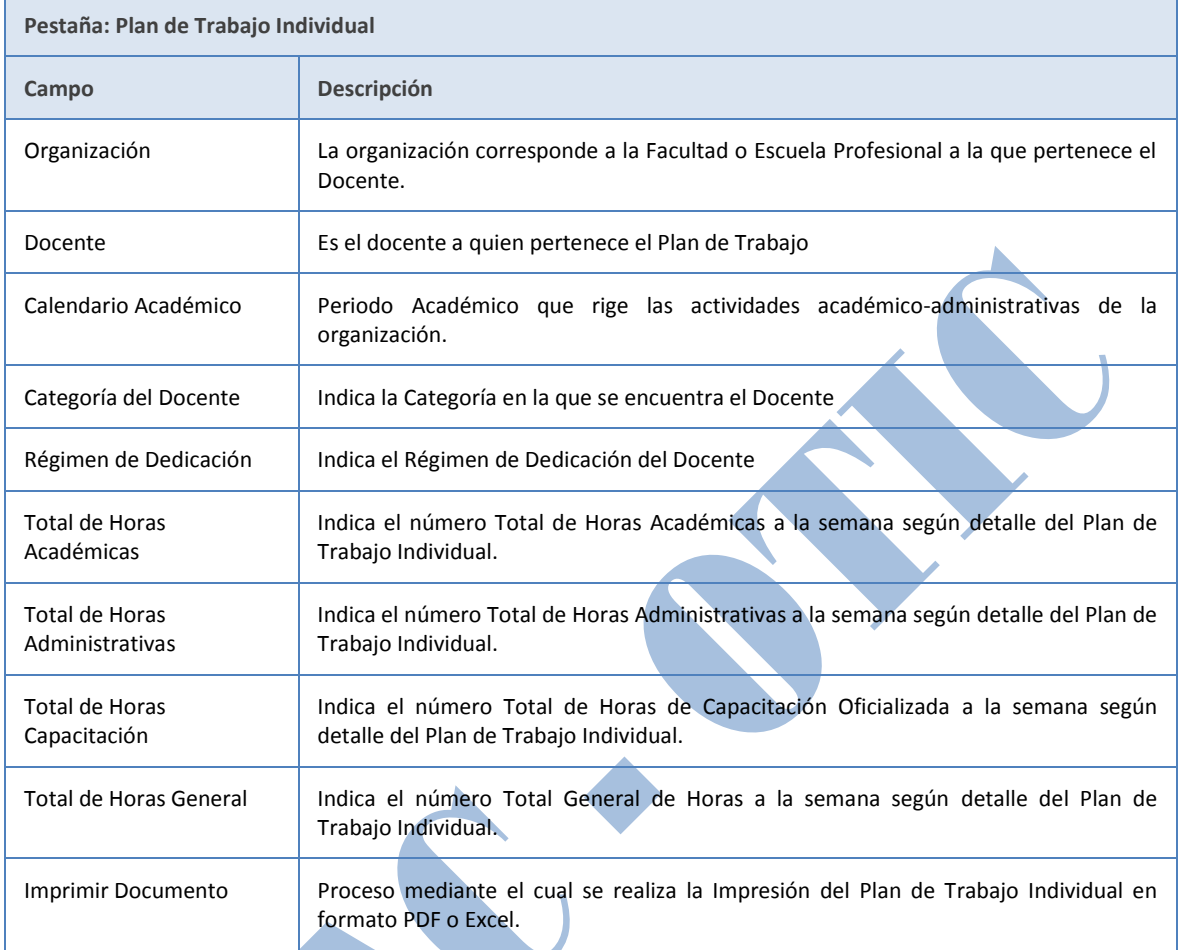

\_\_\_\_\_\_\_\_\_\_\_\_\_\_\_\_\_\_\_\_\_\_\_\_\_\_\_\_\_\_\_\_\_\_\_\_\_\_\_\_\_\_\_\_\_\_\_\_\_\_\_\_\_\_\_\_\_\_\_\_\_\_\_\_\_\_\_\_\_\_\_\_\_\_\_\_\_\_\_\_

# <span id="page-12-1"></span>**Pestaña: Detalle de Actividades**

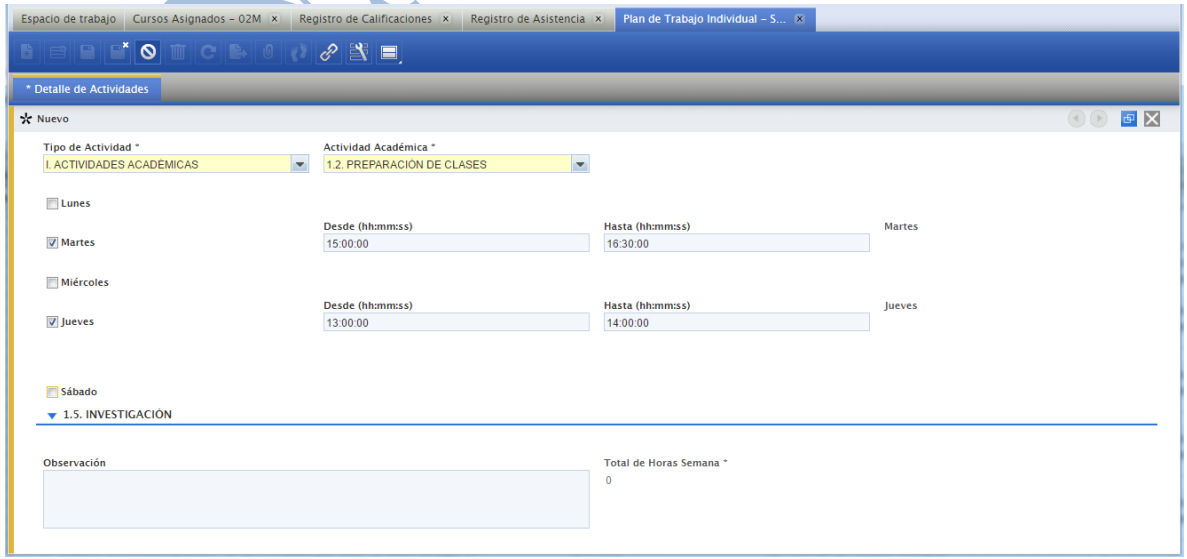

A continuación se describe cada uno los campos de información de la pestaña Detalle de Actividades:

\_\_\_\_\_\_\_\_\_\_\_\_\_\_\_\_\_\_\_\_\_\_\_\_\_\_\_\_\_\_\_\_\_\_\_\_\_\_\_\_\_\_\_\_\_\_\_\_\_\_\_\_\_\_\_\_\_\_\_\_\_\_\_\_\_\_\_\_\_\_\_\_\_\_\_\_\_\_\_\_

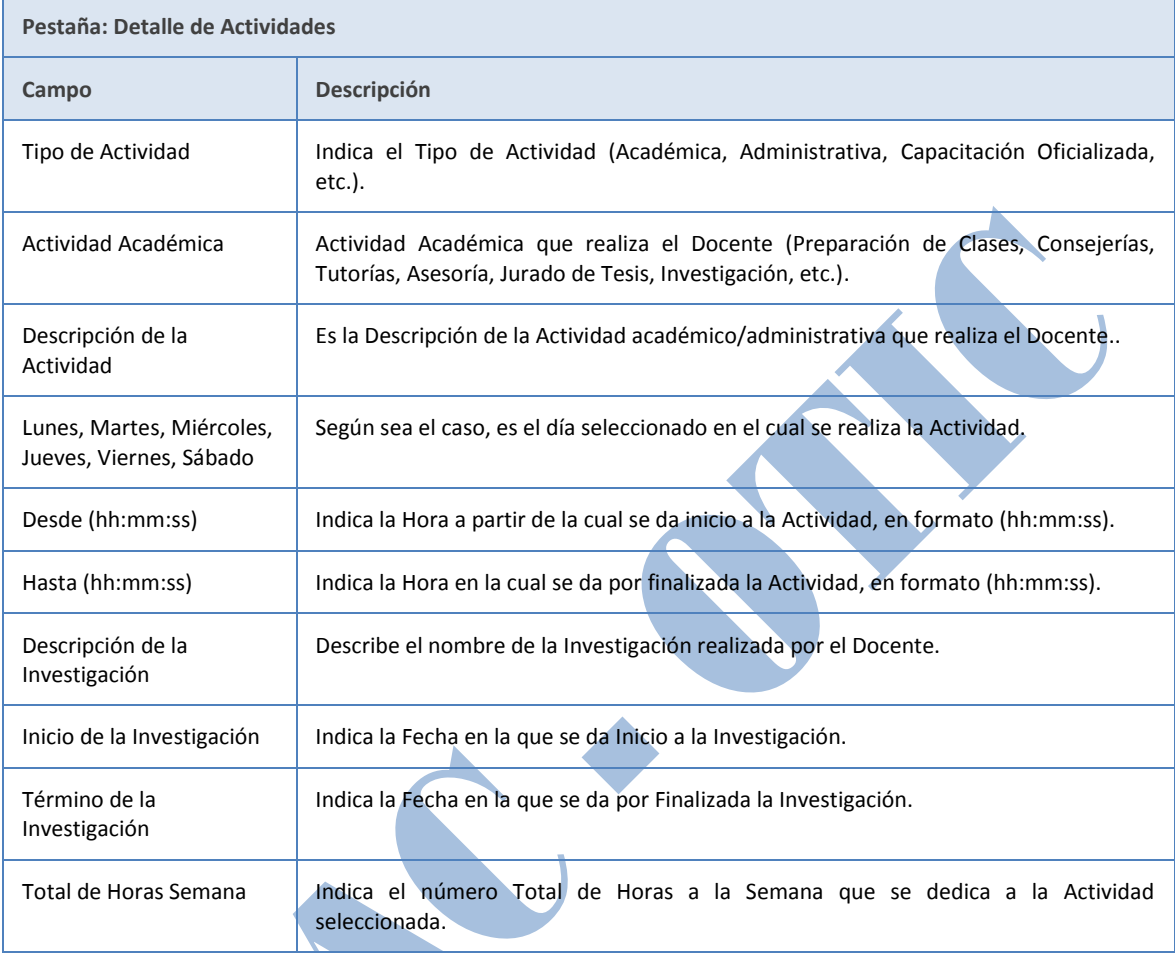

# <span id="page-13-0"></span>**6. Mis Datos - Docente**

#### <span id="page-13-1"></span>**Acceso**

Funcionalidad accesible mediante cualquiera de las opciones de acceso rápido o utilizando el menú "Aplicación/Gestión Educativa/Herramientas de Análisis/Mis Datos - Docente":

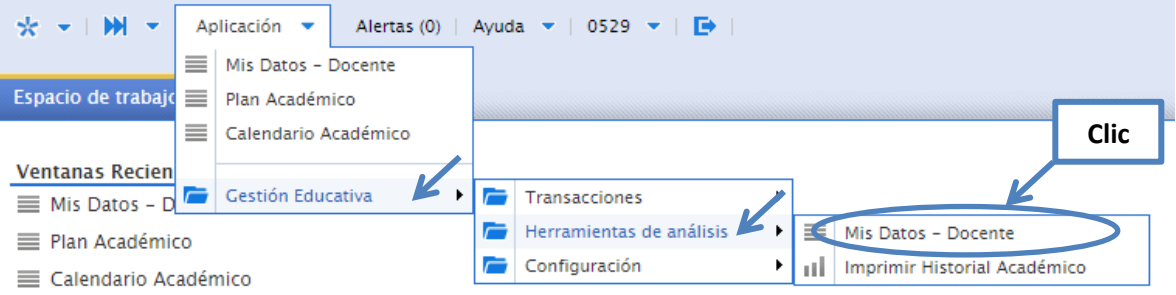

#### <span id="page-14-0"></span>**Descripción**

Esta opción permite a los docentes visualizar toda su información personal y académica registrada en el sistema y gestionada por escalafón, tales como: Datos principales, Cursos Dictados, Estudios realizados, Participación en Eventos, Publicaciones Académicas y Datos Familiares.

\_\_\_\_\_\_\_\_\_\_\_\_\_\_\_\_\_\_\_\_\_\_\_\_\_\_\_\_\_\_\_\_\_\_\_\_\_\_\_\_\_\_\_\_\_\_\_\_\_\_\_\_\_\_\_\_\_\_\_\_\_\_\_\_\_\_\_\_\_\_\_\_\_\_\_\_\_\_\_\_

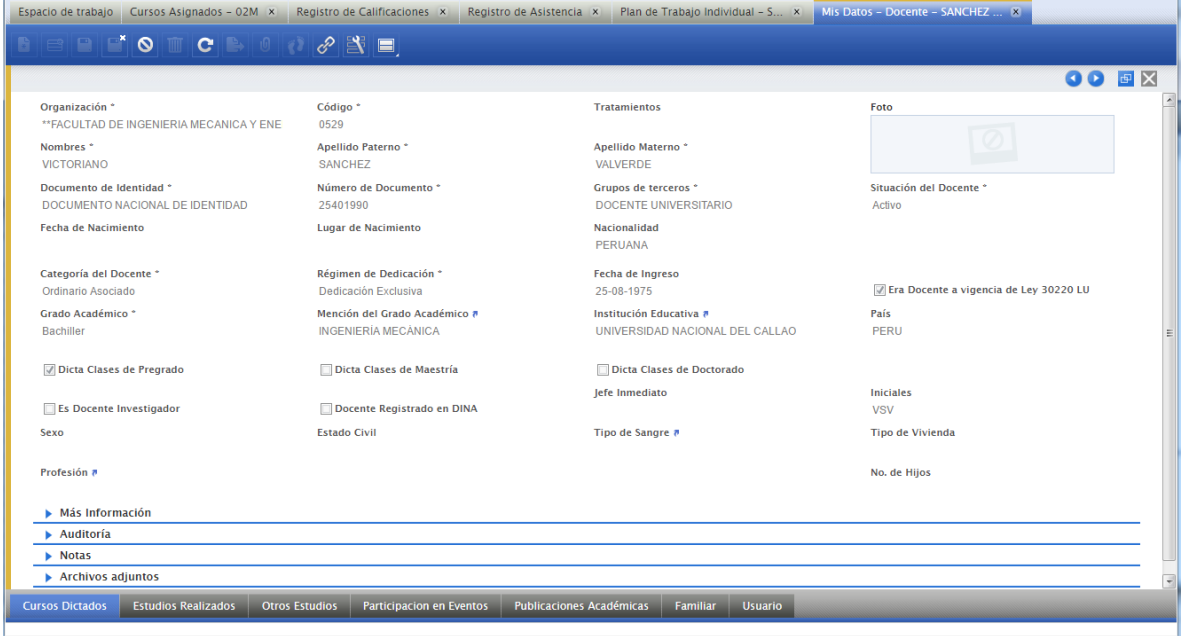

# <span id="page-14-1"></span>**Datos Principales:**

Pestaña que contiene la información básica del Docente, comprendidos entre datos personales, datos académicos, labor de enseñanza y la posición que ocupa dentro de la universidad.

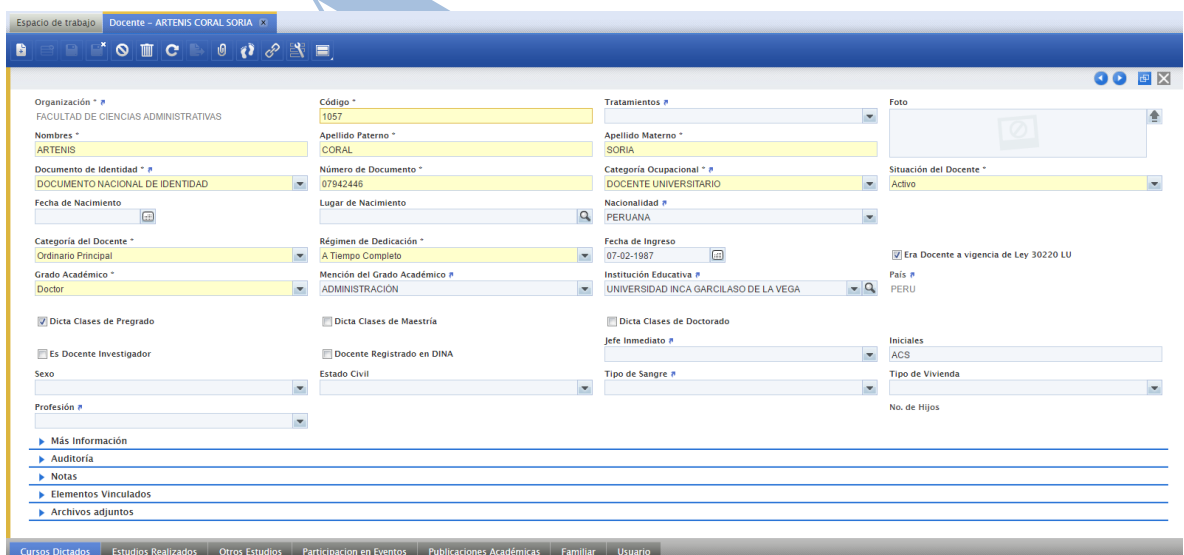

#### <span id="page-15-0"></span>**Cursos Dictados:**

Pestaña que muestra la información de cada uno de los cursos dictados por el Docente, en donde se indica la Escuela Profesional, el Curso según Plan de Estudios, la fecha a partir de la cual se inicia el dictado y la fecha final de dictado según sea el caso.

\_\_\_\_\_\_\_\_\_\_\_\_\_\_\_\_\_\_\_\_\_\_\_\_\_\_\_\_\_\_\_\_\_\_\_\_\_\_\_\_\_\_\_\_\_\_\_\_\_\_\_\_\_\_\_\_\_\_\_\_\_\_\_\_\_\_\_\_\_\_\_\_\_\_\_\_\_\_\_\_

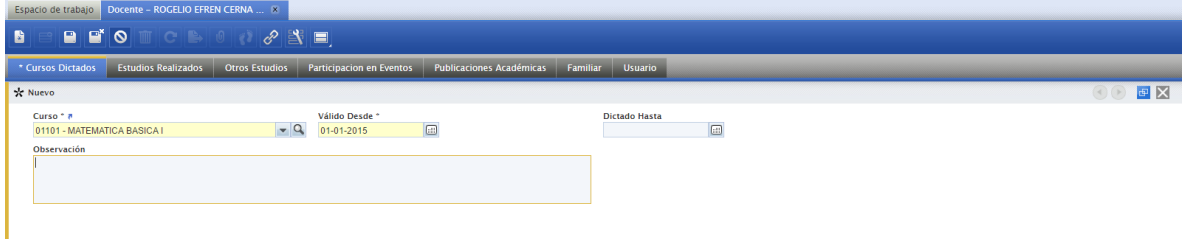

#### <span id="page-15-1"></span>**Estudios Realizados:**

Pestaña que muestra la información de los estudios realizados por el Docente, en donde se indica el nivel de educación básica, técnica o superior, el grado académico obtenido, el colegio educativo o institución educativa superior en la que se realizaron los estudios y las fechas de inicio y término de los mismos.

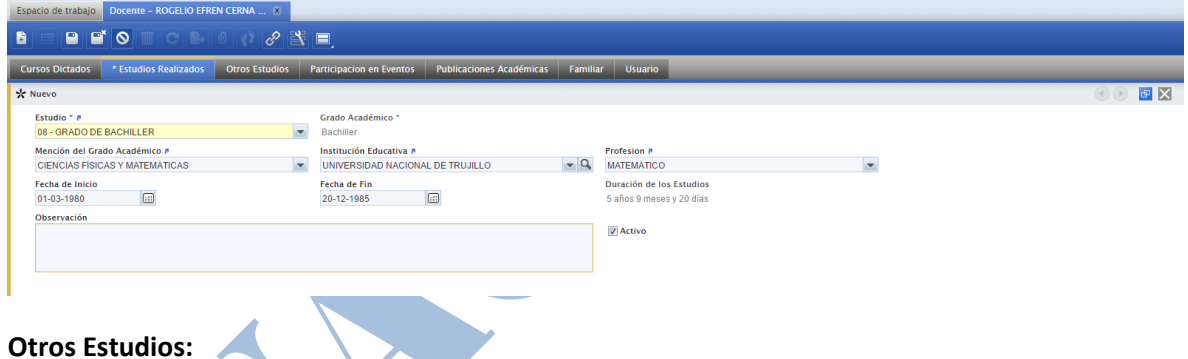

<span id="page-15-2"></span>Pestaña que muestra la información correspondiente a otros estudios realizados por el Docente, en donde se indica el estudio realizado, la institución educativa, el nivel de estudios y las fechas de inicio y fin de los mismos.

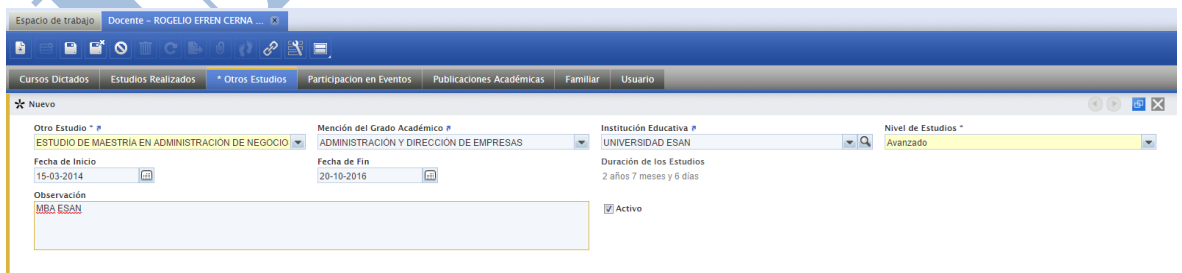

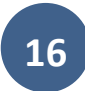

#### <span id="page-16-0"></span>**Participación en Eventos:**

Pestaña que muestra la información correspondiente a la Participación en Eventos realizados por el Docente, en donde se indica el tipo, nombre y descripción del evento, el tipo de participación, el colegio y/o institución educativa organizadora, el lugar del evento y las fechas de inicio y fin del mismo.

\_\_\_\_\_\_\_\_\_\_\_\_\_\_\_\_\_\_\_\_\_\_\_\_\_\_\_\_\_\_\_\_\_\_\_\_\_\_\_\_\_\_\_\_\_\_\_\_\_\_\_\_\_\_\_\_\_\_\_\_\_\_\_\_\_\_\_\_\_\_\_\_\_\_\_\_\_\_\_\_

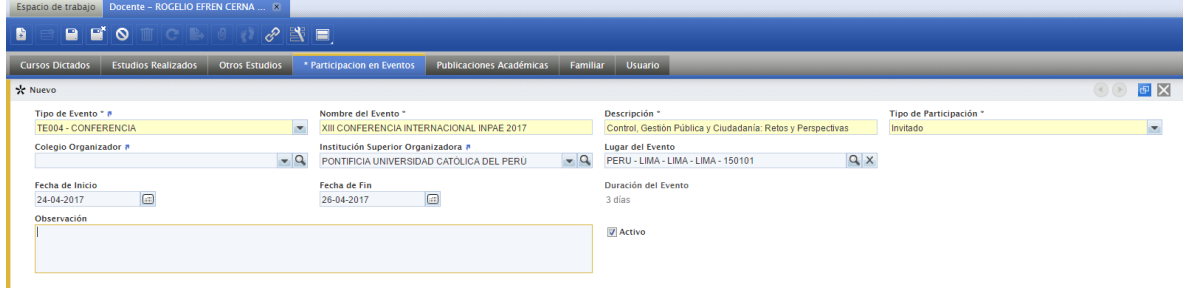

# <span id="page-16-1"></span>**Publicaciones Académicas:**

Pestaña que muestra la información correspondiente a las Publicaciones Académicas realizadas por el Docente, en donde se indica el tipo, nombre y descripción de la publicación, la propiedad intelectual, la fecha, el colegio y/o institución educativa y el lugar en el que se realizó la publicación.

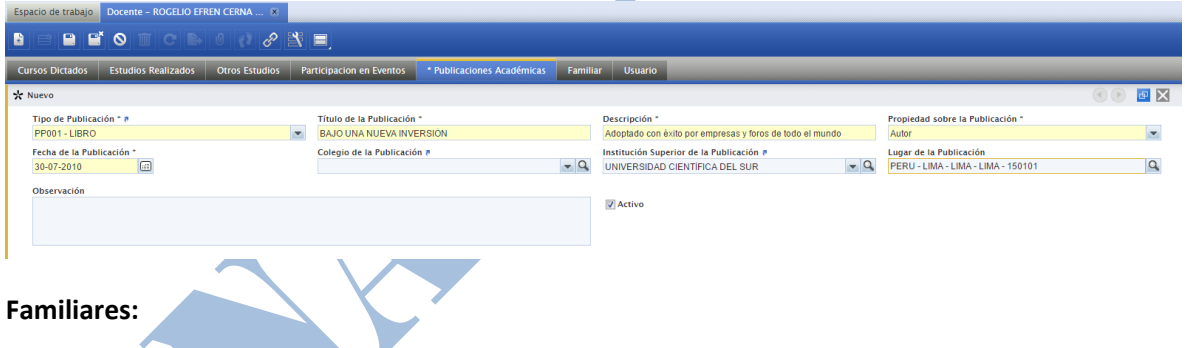

<span id="page-16-2"></span>Pestaña que muestra la información correspondiente a los Familiares del Docente, en donde se indica los datos personales del familiar, los datos académicos y el vínculo familiar.

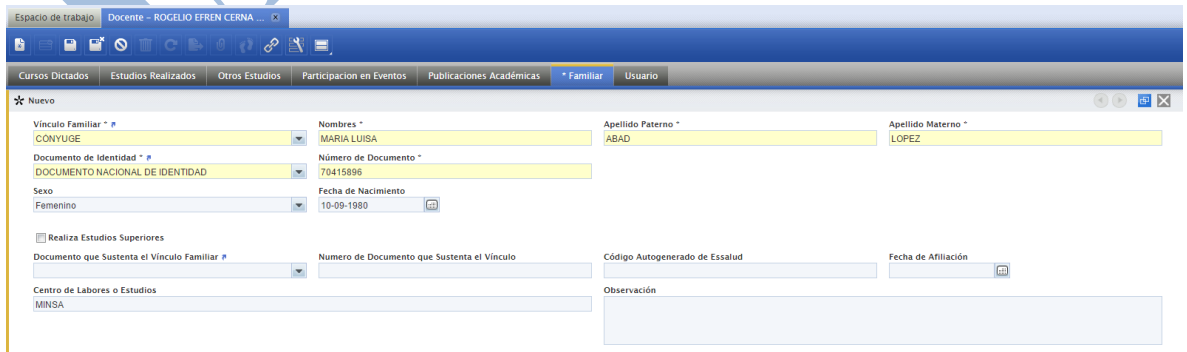

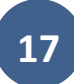